1-800-292-77488

## **SpyCentre Security® Since 1993**

## 6266 - ZMax 86 MicroStick Cam

## How to charge the battery:

- Connect the recorder to a PC or USB power supply with the provided USB to USB cable
- It takes 6-8 hours to fully charge
- **Orange light** = Charging but not recording
- Green light = Fully Charged but not recording
- A blinking orange light = Charging and recording
- A blinking green light = Charging complete and recording
- **Red light** = No card, card fail or cards memory full

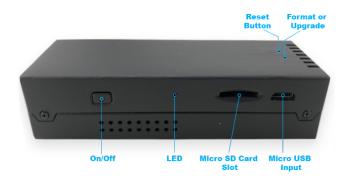

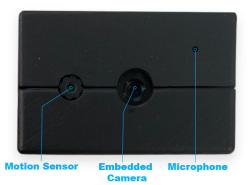

Note: Ensure the unit is fully charged and insert an SD card up to 256GB. If you are using a 64GB card or larger, you must format the card through the ZMax 86 Micro Stick for it to record video files.

## How to format 64-256GB Micro SD cards:

- Insert an SD card and plug the device in for power, but do not turn it on. The orange charge light will come on
- Insert a pin or something small and thin into the "Upgrade" hole and release when the orange charging light flashes red
- Press the "Upgrade" button again and release when the flashing red light starts to flash green
- Disconnect the camera from the power source, and the SD card will now be formatted with this camera

## How to turn on the camera:

- Hold the power button on the right side of the unit for 3-5 sec. The indicator light will turn a solid green color; once the indicator light is flashing green, the device is now recording
- A green light on = Camera is turning on
- Green flashing light = Camera is recording
- Green and red flashing light = Battery low and recording
- Red light = No card, card fail, or card full

## Note: The camera's default record mode is continuous.

## How to turn the camera off:

Hold the power button on the right side of the unit for 3-5 sec. The indicator light will turn a solid orange color; the camera is off once the orange color is gone.

## Continuous record mode:

This setting will keep the unit on and continuously recording. With no adjustments made through the "Camera Widget," this will be the default recording mode when turning on the device.

## Motion recording mode:

- Download the "Camera Widget" for the Z86 desktop application, which works with Windows and Mac computers: http://zetta.com.hk/index.php/supports/downloads
- Download the camera widget and open the program
- Connect the device to the computer
- Within the "Settings," choose a level of motion detection sensitivity between high, medium, or low. Choosing "Always On" will not increase the battery life but will enable faster triggering for a new recording. Choosing "Max Battery" will put the device into a low-power standby state that can last up to 1 month with no motion to trigger the camera
- Click the save option when finished

## Setting the date and time:

- Download the "Camera Widget" for the Z86 desktop application, which works with Windows and Mac computers: http://zetta.com.hk/index.php/supports/downloads
- When the app is opened, the first page shows "Sync Date and Time to DVR" in the upper right. Click this button
- When the item is disconnected from the computer, future recordings will have the correct date
- and time stamp, as long as the device has not lost its battery charge

## How to playback files on a Windows computer:

- Connect the device to a computer with the included USB cable or remove the micro SD card from the device and connect it to the computer with an SD card reader
- The PC will recognize the device as a removable disk
- Open the "Zetta" folder and double-click the file you wish to play

## How to playback files on a Mac computer:

- Connect the device to a computer with the included USB cable or remove the micro SD card from the device and connect it to the computer with an SD card reader
- The Mac will recognize the device as a removable disk
- Open the "Zetta" folder and double-click the file you wish to play

## How to playback files on a Google Chromebook:

- Connect the device to the USB port of the Chromebook
- A pop-up menu may occur; if so, select "View Files"
- If a pop-up does not occur, select the "O" icon called the "App Launcher" similar to a Windows icon button located in the bottom left corner of the screen
- Underneath the "Google Drive" are "My Drive," "Downloads," "New Services," and something else that may be named "Removable Drive"
- Select the "Removable Drive." If unsure of this step. Disconnect the device from the Chromebook and see what is no longer available under Google Drive from step 4
- After selecting the "Removable Drive," you can now navigate the folders in the main folder to find the recorded files
- Double click to play

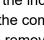

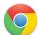

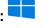

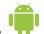

## How to playback files on an Android smartphone or tablet (No Apple Products):

- An OTG cable is required for this process. For all other steps, refer to the OTG cable guide at <a href="https://spycentre.com/products/dual-android-otg-cable">https://spycentre.com/products/dual-android-otg-cable</a>, scroll to the bottom of the page and click on user guides
- Go to your "Device Storage," and look for external memory. Inside will be all the files you can click on to review what was captured
- For all other steps, refer to the OTG cable guide on spycentre.com

Note: Mote: Mote: Note: Note:

## How to delete files on a Windows computer:

- Open the "Zetta" folder
- Right-click on the file you wish to delete and select "Delete"
- Files can only be deleted through a PC or Mac

### How to delete files on a Mac computer:

- Open the "Zetta" folder
- Right-click on the file you wish to delete and select "Delete"
- While the device is still plugged into the Mac, go to your trash folder and empty the trash

Note: If the above step is not completed on a Mac, the recorded files will not be entirely deleted from the device. You will have a phantom folder containing the deleted files that can not be seen on Mac that still take up memory space. Empty the "trash bin" to clear these files, or your recorder may run out of room.

## VLC Media Player (Recommended for optimal usage)

#### How to download VLC Media Player on a Mac computer

- Go to www.videolan.org and click the "Download VLC"
- It will open a new window and begin downloading
- If it does not automatically start downloading, press the "Click Here" and select one of the mirrored sites
- Once completed, a new file named VLC will be visible on the desktop
- Open the folder, and in the folder, move the VLC to the "Applications Folder" by dragging and dropping it
- Once in the "Applications Folder" the VLC player will complete the installation
- Open VLC Media Player in the "Applications" folder and drag your video files to the "Drag Here" dialog box to open and play
- If the VLC player is not installed, a change to the security and privacy settings is needed

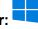

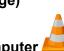

- To access your security and privacy, click on the Apple icon on the taskbar and select "System Preferences"
- Select "Security and Privacy"
- Make sure the lock icon on the bottom of the screen is open and set to "Make Changes"
- Select the button "Open Anyway"
- VLC will now be fully installed

## How to download and use VLC Media Player on a Windows computer 🖊

- Go to www.videolan.org and click the "Download VLC"
- It will open a new window and begin downloading
- If it does not automatically begin downloading, press the "Click Here" and select one of the mirrored sites
- Once downloading has been completed, select run and install
- Once finished, a VLC icon will now be available on your PC
- To default, open a file in VLC Media Player, right-click on the file you wish to open and select "Open With," and choose VLC
- To change all files to default, open with VLC Media Player: Right-click and choose "Properties," then click on the "Change" button next to "Open With" and change it to VLC, then press ok. Now the files will default open with VLC

# Note: If the memory folder of the recorder does not automatically open when connected to a PC, disconnect the device and perform the following.

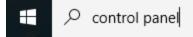

- 1. Type "Control Panel" in the search bar and select "Programs"
- 2. Under "Default Programs," click "Change Default Settings for Media or Devices"
- 3. Under "Removable Devices," select "Open Folder" to view files
- 4. Save and reconnect the device to the computer

The Spy Gear Superstore® Since 1993